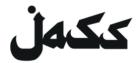

# **User manual: ZOOM**

# for our digital living room

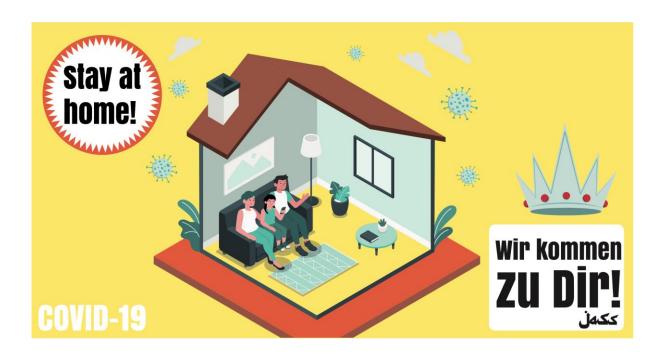

There are three ways to participate in a JASS event via Zoom.us

| I Online                                        | S. 3 |
|-------------------------------------------------|------|
| II Via the Zoom-App on your mobile phone        | S. 5 |
| III Via Zoom-Software on your Computer / Laptop | S. 6 |

In this user manual we show you how to set up and use zoom. We look forward to seeing you again at our digital events!

Your JASS Team/ Manu, Nina und Judith

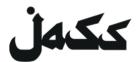

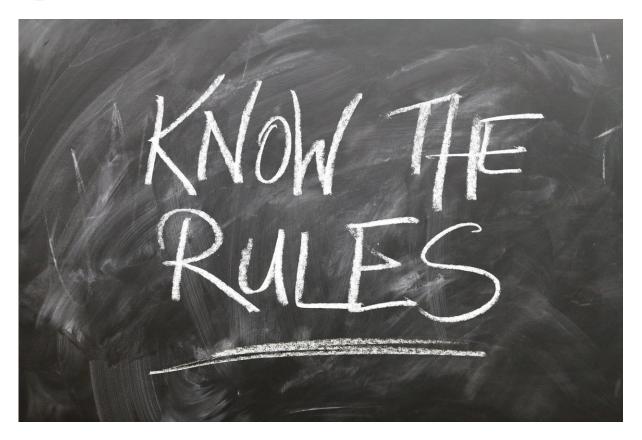

#### But first...

### Two rules of conduct in the digital living room of JASS

If everyone adheres to the following simple rules, we can avoid chaos:

- 1. When you're listening, mute yourself.
- 2. If you want to say something, turn on your microphone and raise your hand, so the moderator knows that you have something to say and can give you the floor as soon as possible.

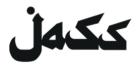

#### **Online**

4.

- 1. To use Zoom in your browser, open the invitation link
  - → You can find the link for the specific Event on <u>Facebook</u> or on the JASS <u>Homepage</u>
- 2. You will be asked to install the software or to open the meeting via the App. **Decline** both.
- Now a message with the link "start from your browser" will appear.
  In case this link does not appear, click first on "click here" and reject the download again.

#### zoom

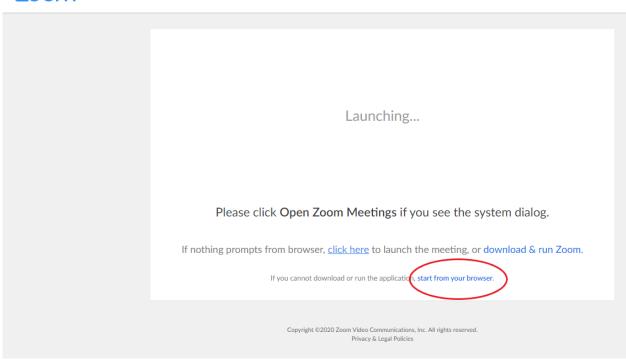

Click on the "start from your browser" link.

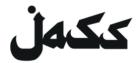

5. Type in your name, so people at the event can see your name.

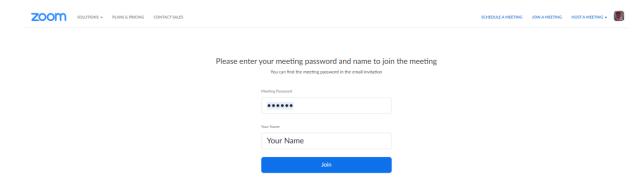

6. Agree to the terms of use and you're done!

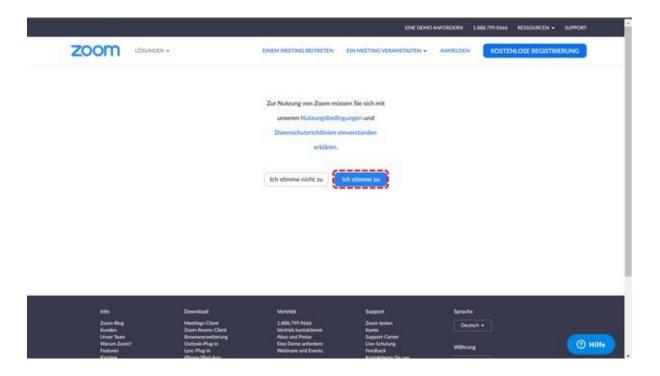

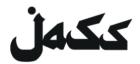

# Via the Zoom-App on your mobile phone

- 1. How to install the App
  - · Open app store
  - type in Zoom
  - download & install ZOOM Cloud Meeting
- 2. Participate in the meeting
  - open App (ZOOM Cloud Meeting)

type in the Meeting-ID → you can find the Meeting-ID for a specific event on Facebook or on the JASS Homepage

- Type in your name, so people at the event can see who you are
- Allow the App to access your camera and microphone. And you're done!

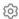

#### Start a Meeting

Start or join a video meeting on the go

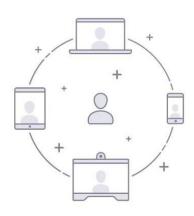

**Einem Meeting beitreten** 

Registrieren

Anmelden

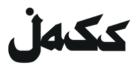

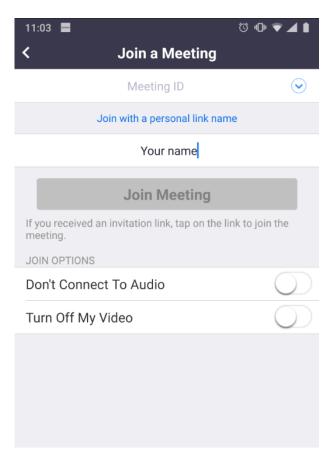

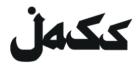

## Via Zoom Software on your Laptop or Computer

(Be aware: you need a camera on your Computer / Laptop!)

1. Install software

**Open the invitation link** → you can find the link for specific events on <u>Facebook</u> or on the JASS <u>Homepage</u>

- The download starts automatically. Allow zoom.us to download the software, if necessary.
  - o If the automatic download doesn't work, click on "download and run Zoom"

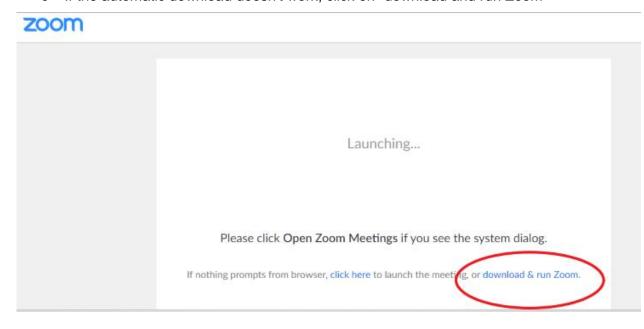

- Install the software on your Laptop / Computer
- 3. Participate in the meeting

Click on the invitation link → you can find the link for a specific events on <u>Facebook</u> or on the JASS <u>Homepage</u>

• The meeting opens in your web brower.

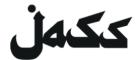

• Allow the site to open the "zoom.-us" software on your computer. And you're done!

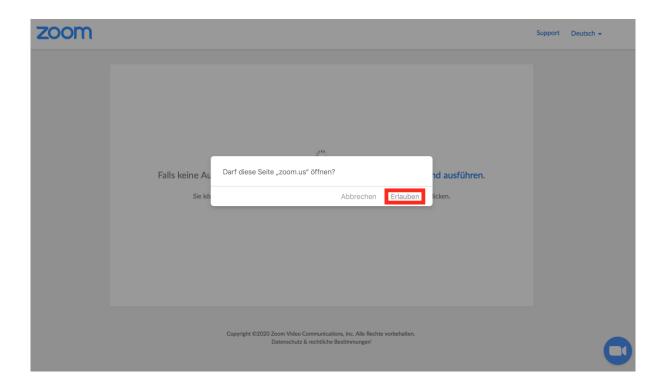